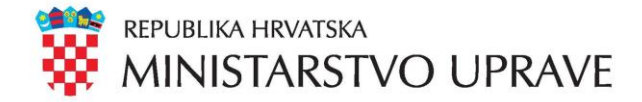

# e-Propusnice

Funkcionalnosti za građane

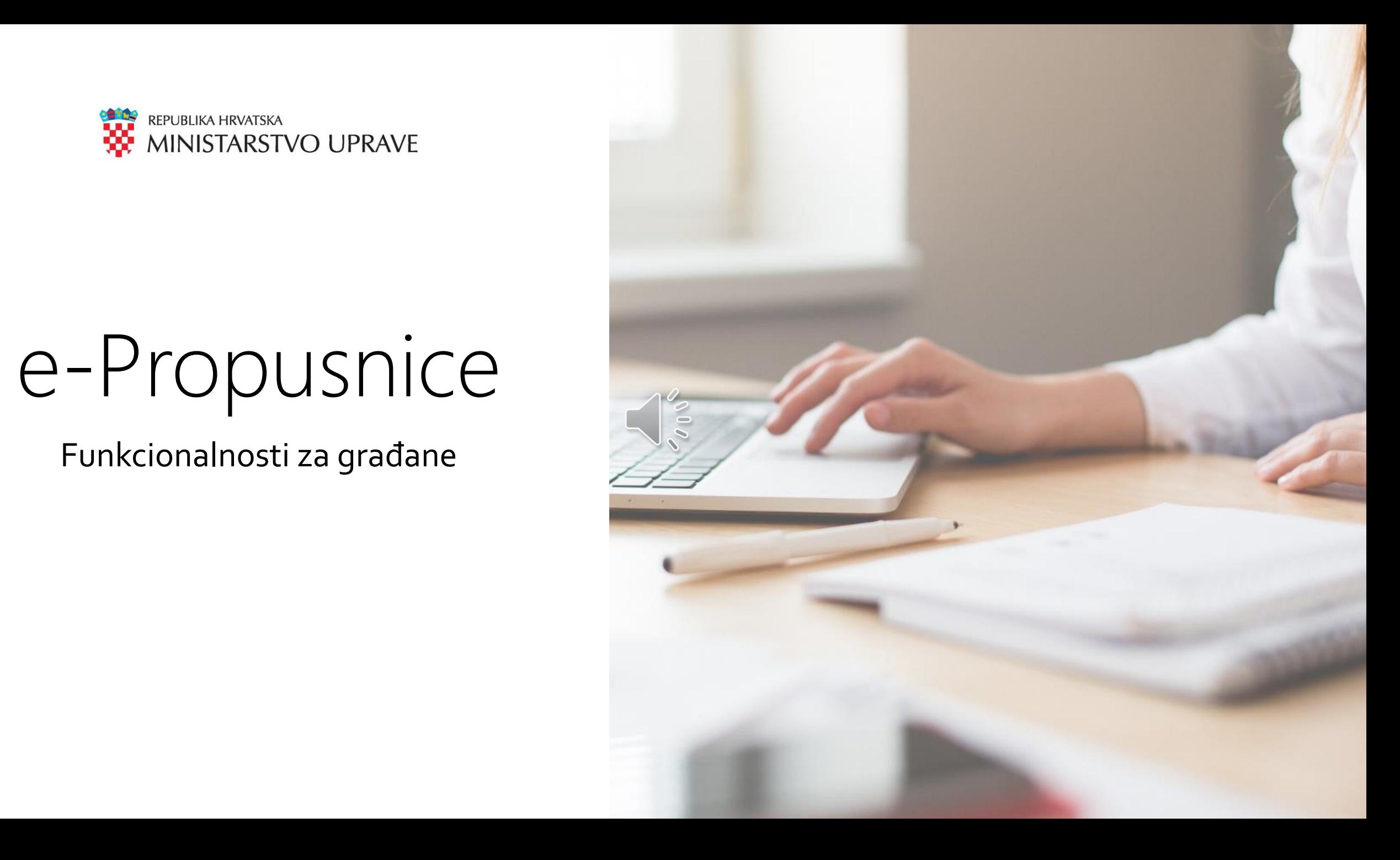

# Uvod

- Sustav "e-Propusnice" javno je dostupan na sljedećoj adresi: [https://epropusnice.gov.hr](https://epropusnice.gov.hr/)
- Građani se mogu prijaviti u sustav korištenjem usluga e-Građani i NIAS (*Nacionalni identifikacijski i autentifikacijski sustav*) na sljedeće načine:
	- Korištenjem vjerodajnice u sustavu e-Građani (npr. mTOKEN ili ePASS)
	- Korištenjem drugih prihvatljivih vjerodajnica (npr. token uređaja i aplikacija poslovnih banaka, FINA certifikata, elektroničke osobne iskaznice itd.)
- U slučaju da pojedini građani nemaju pristup navedenim prijavama:
	- Svi **dosadašnji kanali** predaje zahtjeva za izdavanjem propusnica, poput slanja elektroničke pošte nadležnom tijelu ili osobnoj dostavi zahtjeva, za sada još vrijede

### Uvod

- Sustav e-Propusnice je integriran u sustav e-Građani
- Kako bi se obavila prijava u sustav e-Propusnice, obavezna je prijava svih korisnika putem NIAS sustava (Nacionalni identifikacijski i autentifikacijski sustav)
- NIAS sustav omogućava korištenje svih e-usluga u sklopu sustava e-Građani nakon jedne prijave

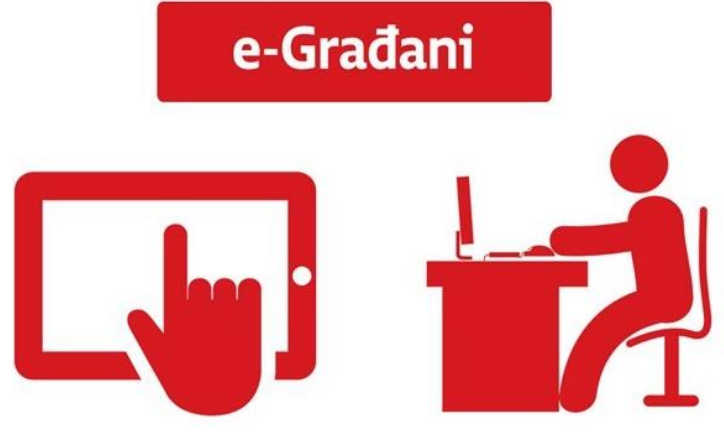

# Uvod

### Sustav e-Propusnice omogućava sljedeće funkcionalnosti za građane:

- Prijava u sustav (korištenjem sustava e-Građani i NIAS)
- Predaja zahtjeva za izdavanjem e-Propusnice prema:
	- Poslodavcu
	- Izabranom liječniku obiteljske medicine
	- Nadležnom stožeru civilne zaštite
- Pregled predanih zahtjeva za izdavanjem e-Propusnica i njihovih statusa
- Pregled i preuzimanje odobrenih e-Propusnica u PDF obliku
	- PDF datoteke e-Propusnica će biti dostupne građanima u sustavu "e-Propusnice" bit će dostavljene u privitku e-mail poruke, i/ili će biti dostupne u osobnom korisničkim pretincu (OKP) sustava "e-Građani"

### e-Propusnice: Funkcionalnosti za građane e-Građani e-Građani e-Građani e-Građani e-Građani

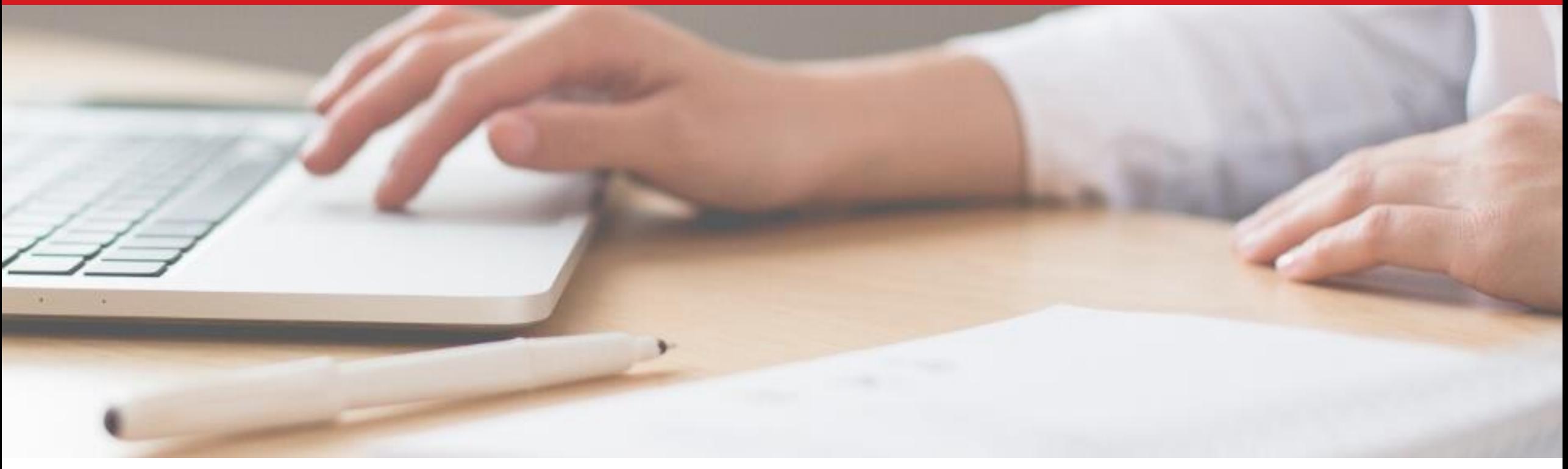

# e-Propusnice

Prijava u sustav

Prijava u sustav e-Propusnice

Korak 1: u internetskom pregledniku upišite adresu: <https://epropusnice.gov.hr/>

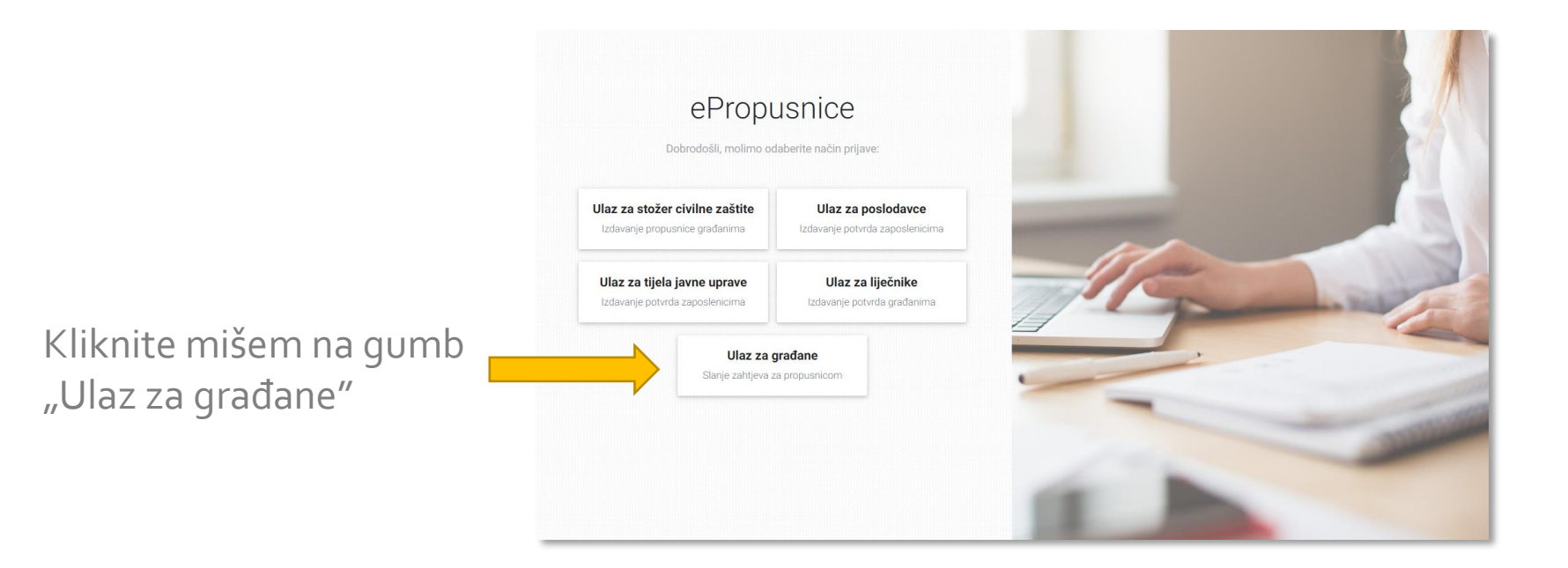

Za detalje o prijavi u sustav "e-Propusnice", molim vas pogledajte video zapis "e-Propusnice - Postupak prijave u centralni sustav"

Prijava u sustav e-Propusnice

Korak 2: Potvrda autentifikacije – potrebno je NIAS sustavu omogućiti autentifikaciju i pristup do vaših osobnih podataka

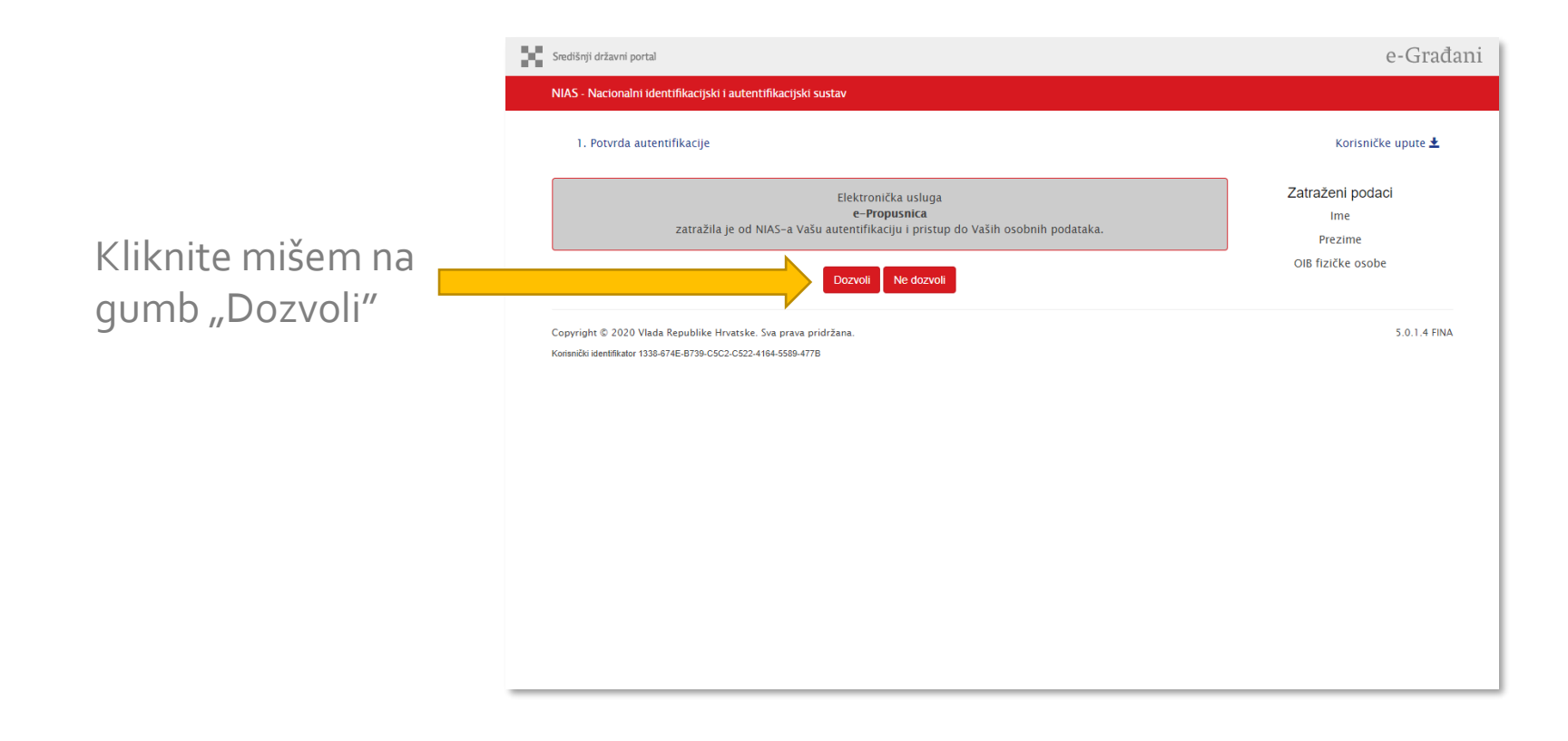

Prijava u sustav e-Propusnice

### Korak 3: Odabir vjerodajnice – s liste prihvatljivih vjerodajnica odaberite onu koju želite koristiti

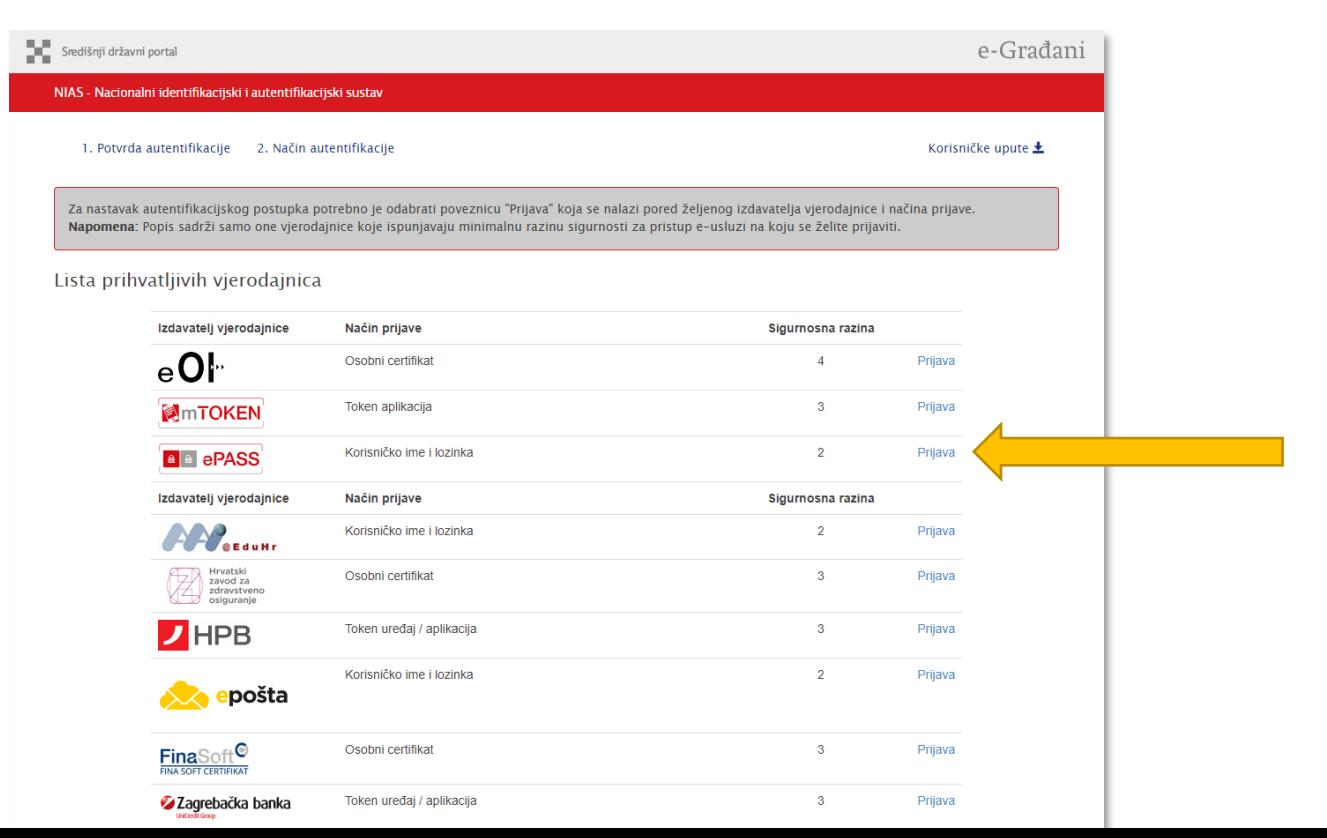

Kliknite na poveznicu "Prijava" za odabranu vjerodajnicu

# Prijava u sustav e-Propusnice

Korak 4: Pod pretpostavkom da je korisnik e-Građanin: obaviti prijavu korištenjem ePASS korisničkog imena i lozinke

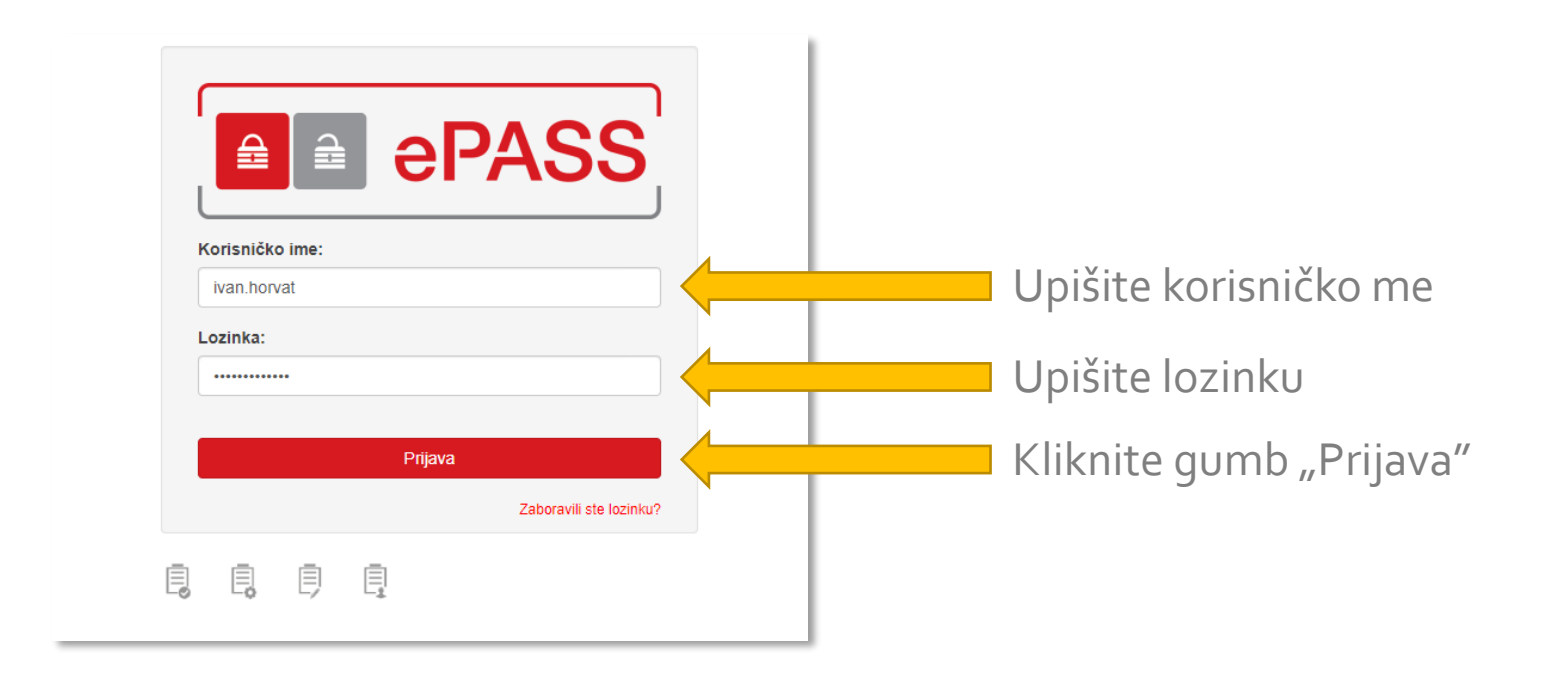

Prijava u sustav e-Propusnice

### Korak 5: Uspješna prijava – početak rada sa sustavom e-Propusnice

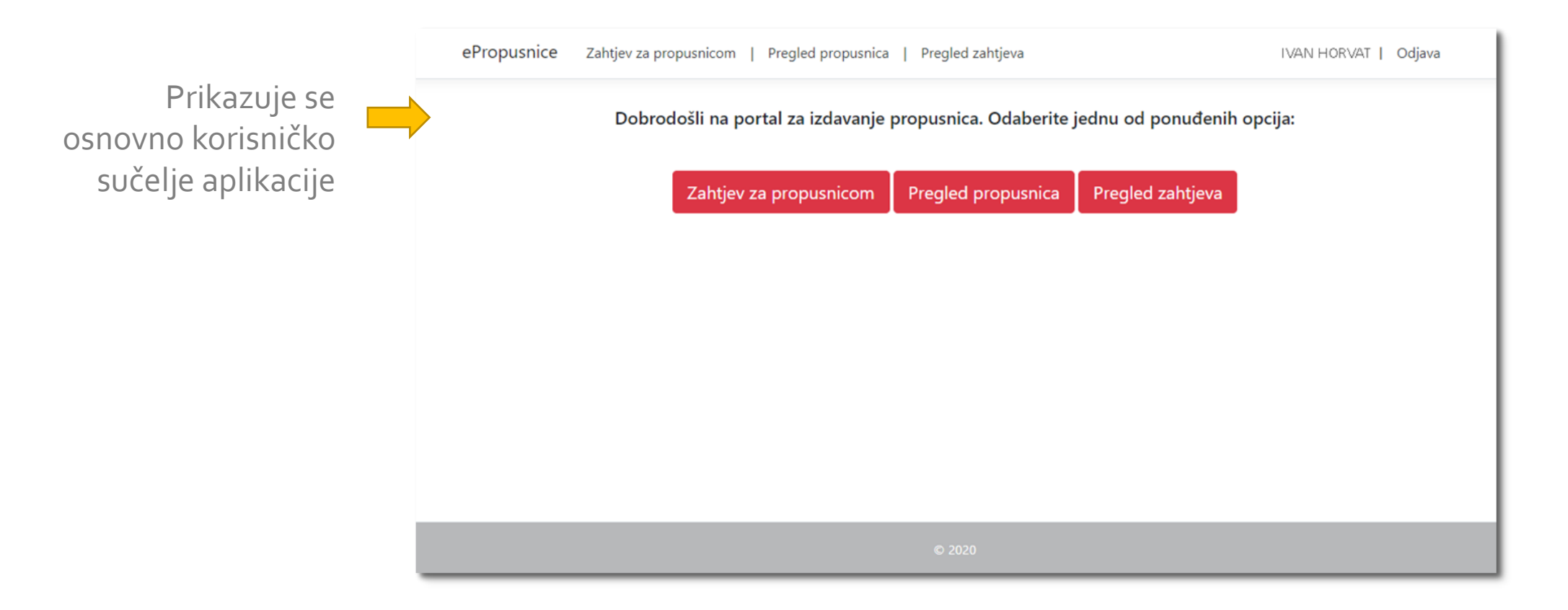

### e-Propusnice: Funkcionalnosti za građane e-Građani

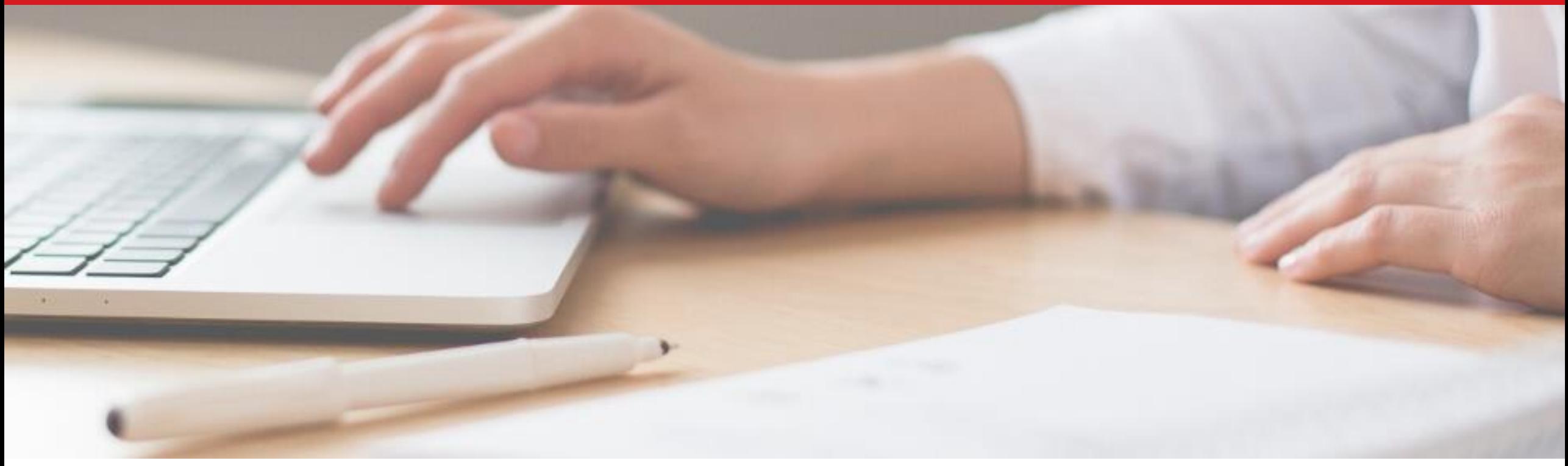

## e-Propusnice

### Predaja zahtjeva za izdavanjem e-Propusnice

# Predaja zahtjeva za izdavanjem e-Propusnice

### Korak 1: u početnom sučelju aplikacije kliknite mišem na gumb "Zahtjev za propusnicom"

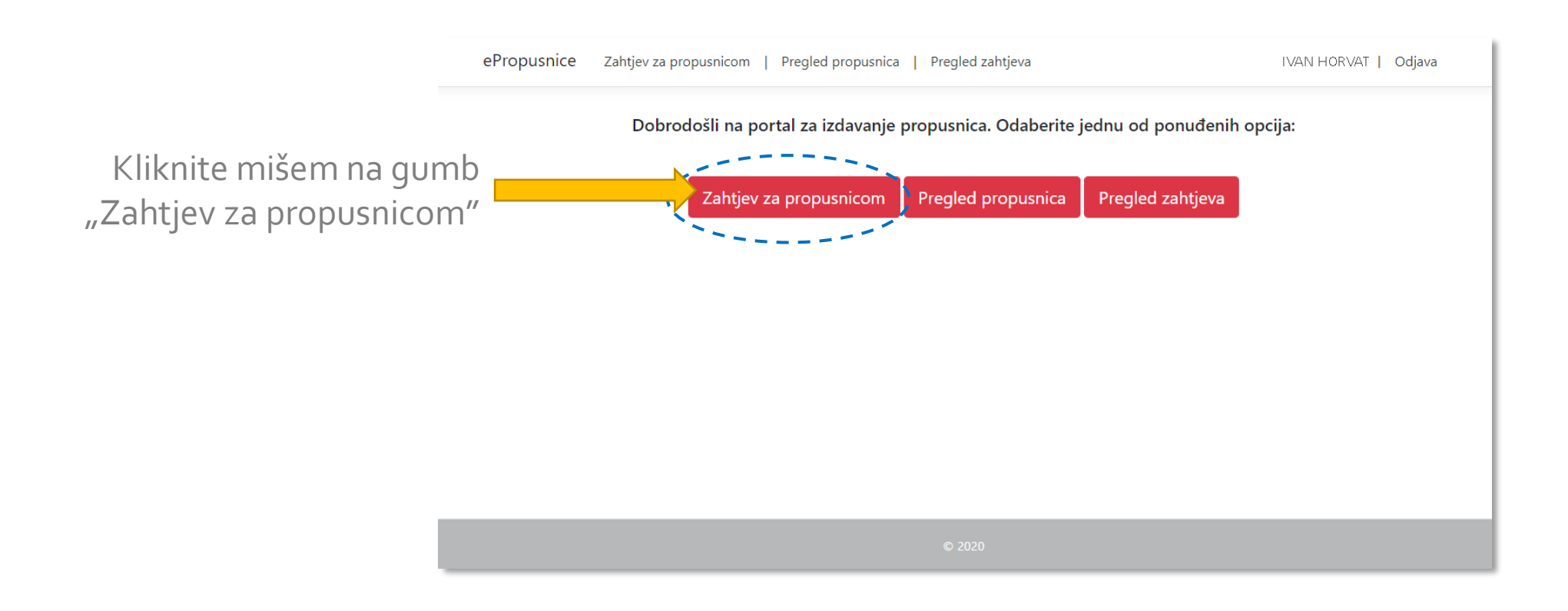

# Predaja zahtjeva za izdavanjem e-Propusnice

### Korak 2: Popunite obrazac zahtjeva za propusnicom

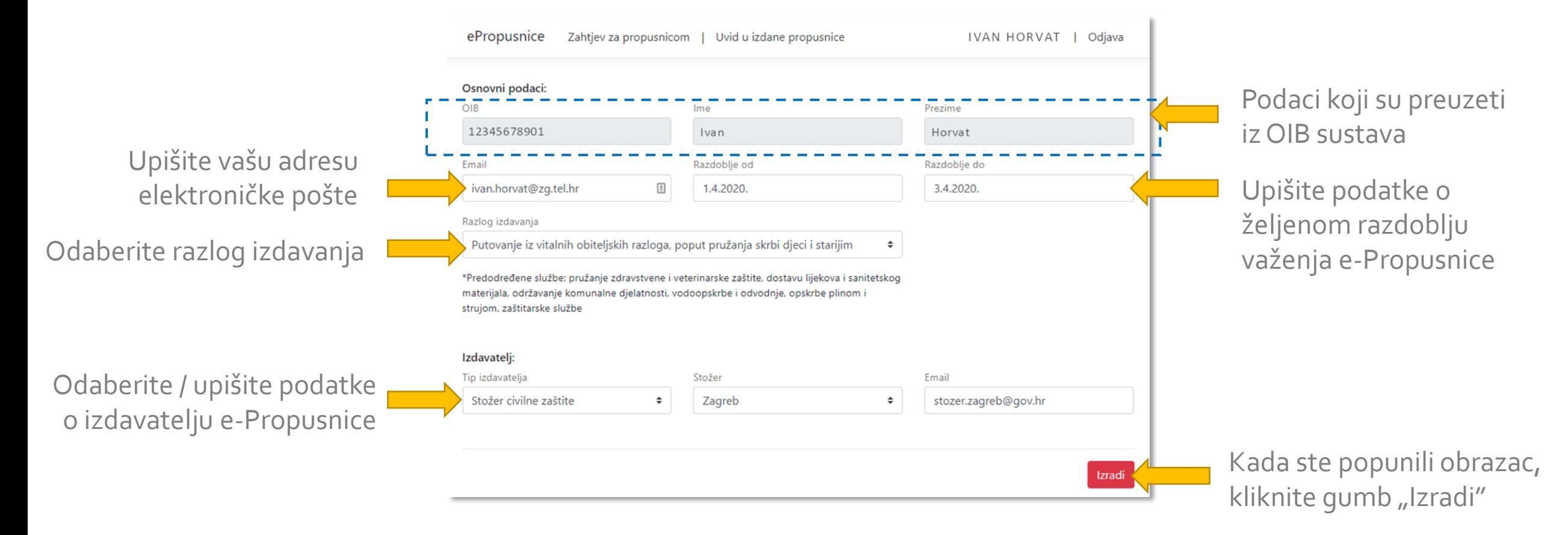

# Predaja zahtjeva za izdavanjem e-Propusnice

### Korak 3: Potvrda predaje zahtjeva

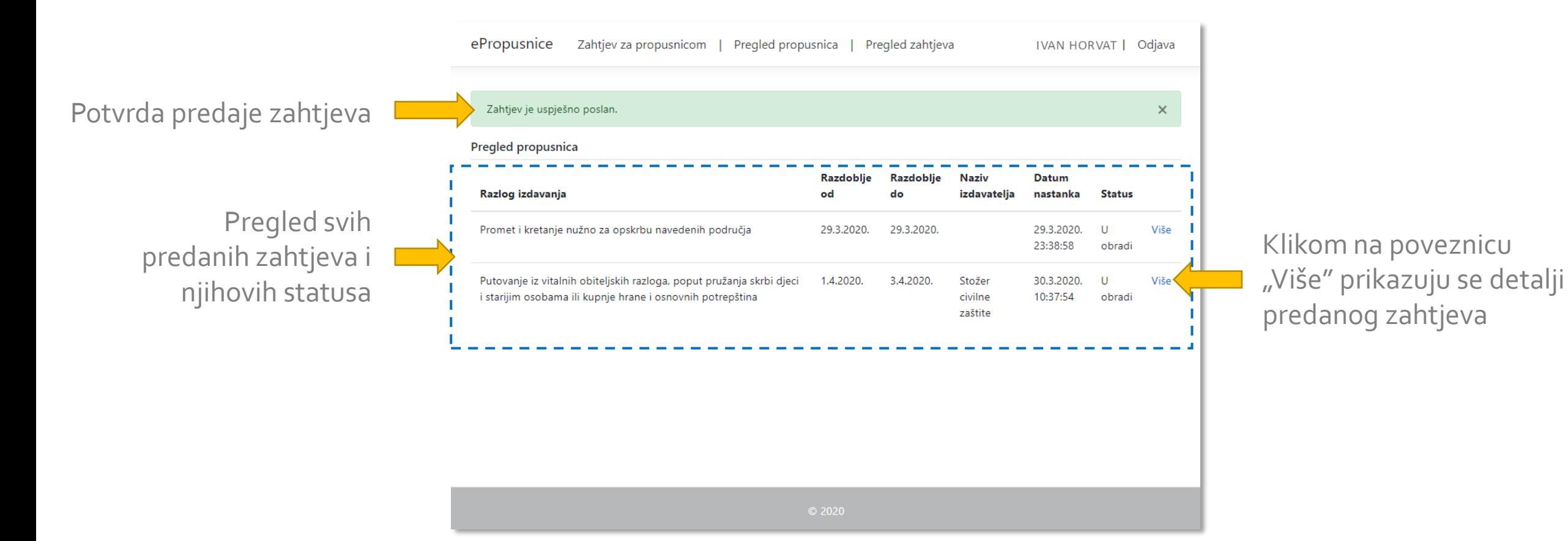

### e-Propusnice: Funkcionalnosti za građane e-Građani

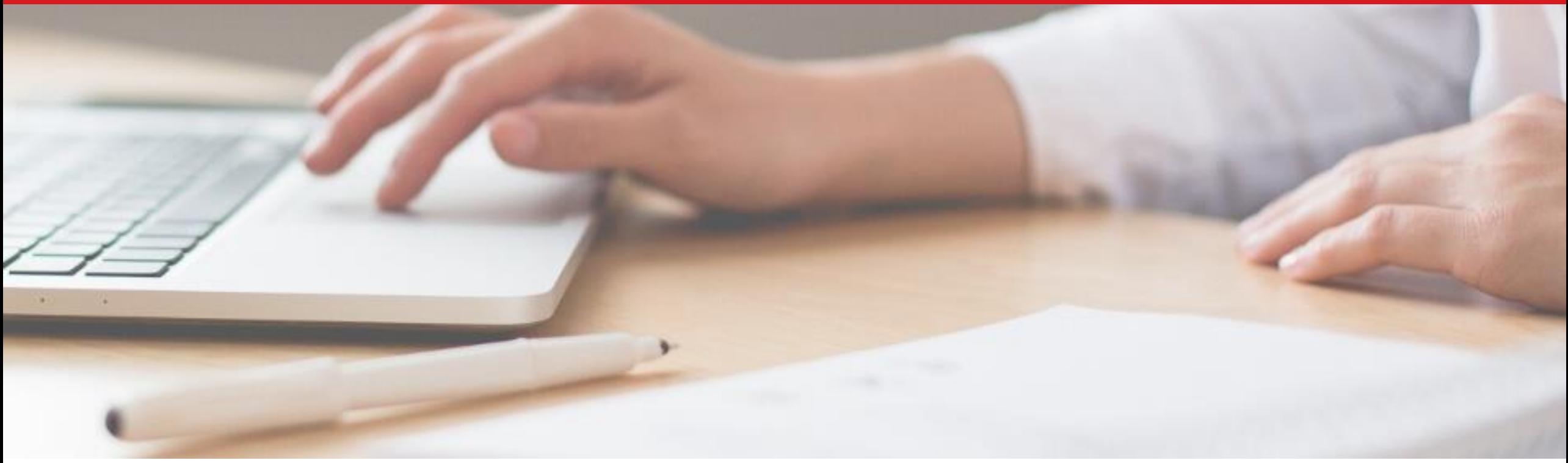

# e-Propusnice

Pregled predanih zahtjeva za izdavanjem e-Propusnica i njihovih statusa

# Pregled predanih zahtjeva

### Korak 1: u početnom sučelju aplikacije kliknite mišem na gumb "Pregled zahtjeva"

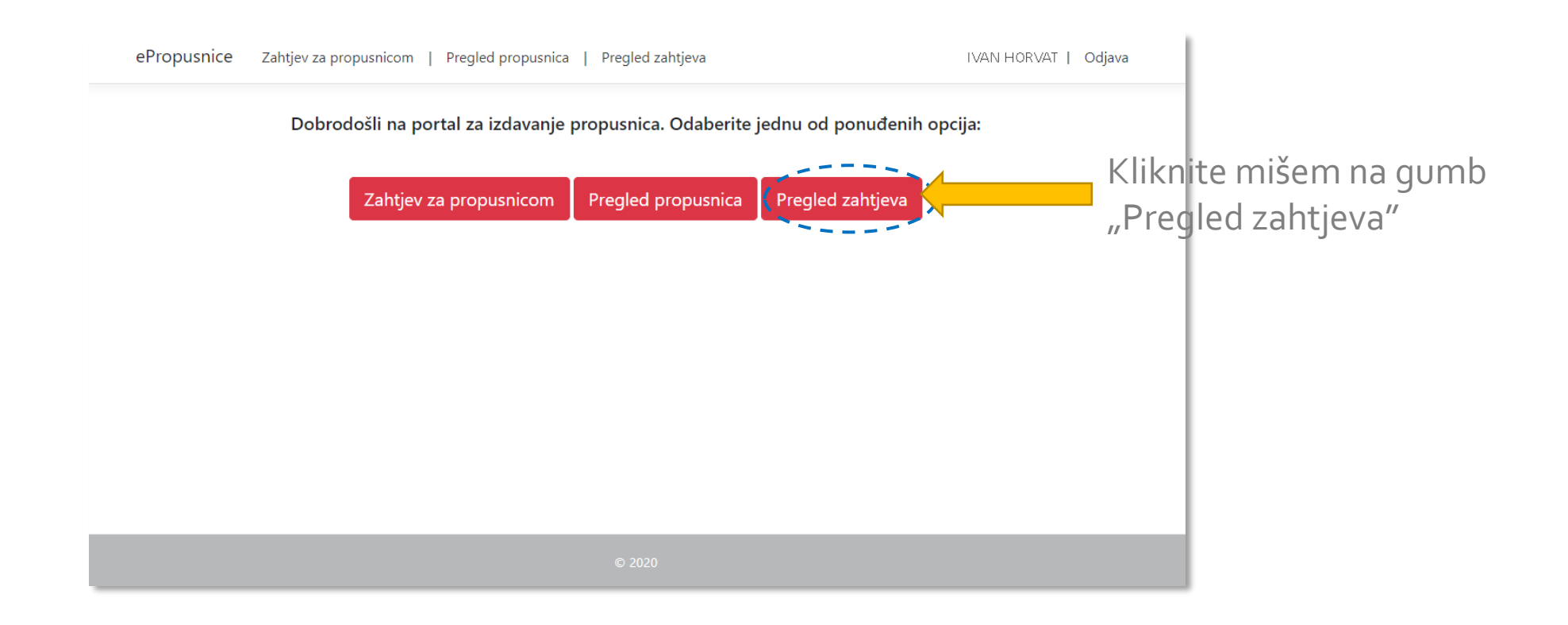

Pregled predanih zahtjeva

### Korak 2: predani zahtjevi za izdavanjem e-Propusnica i njihovi statusi prikazuju se tablično

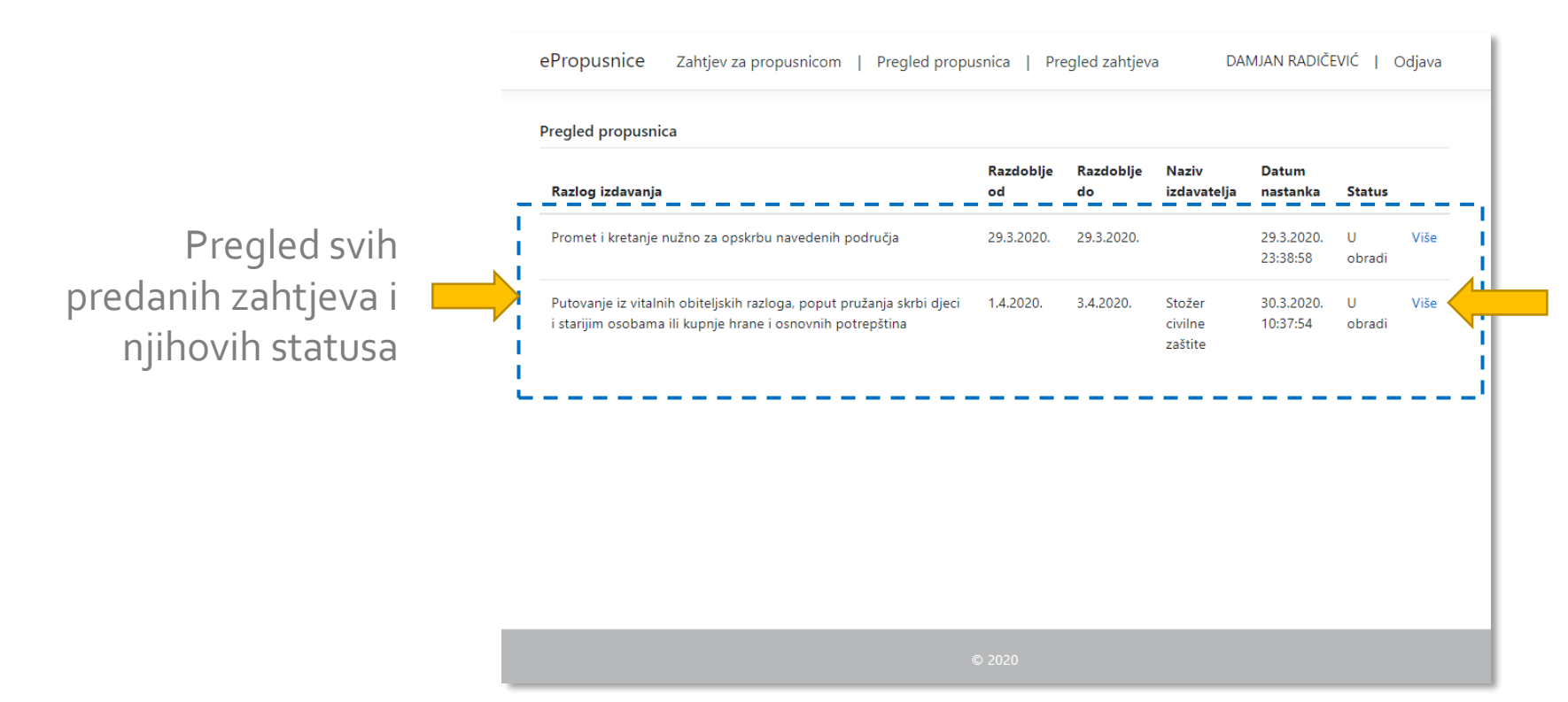

Klikom na poveznicu "Više" prikazuju se detalji predanog zahtjeva

### e-Propusnice: Funkcionalnosti za građane e-Građani

![](_page_17_Picture_2.jpeg)

## e-Propusnice

Pregled i preuzimanje odobrenih e-Propusnica u PDF obliku

### Korak 1: u početnom sučelju aplikacije kliknite mišem na gumb "Pregled propusnica"

![](_page_18_Figure_4.jpeg)

### Korak 2: odobreni zahtjevi za izdavanjem e-Propusnica prikazuju se tablično

![](_page_19_Figure_3.jpeg)

### Korak 3: prikaz detalja odobrene e-Propusnice i njeno preuzimanje u PDF obliku

![](_page_20_Figure_3.jpeg)

Klikom na gumb "Preuzmi PDF" korisnik može preuzeti datoteku i ispisati ili pohraniti e-Propusnicu

### Korak 4: pregled i preuzimanje odobrene e-Propusnice u PDF obliku

PDF datoteke e-Propusnica će biti dostupna/dostavljene građanima:

- 1) U sustavu "e-Propusnice",
- 2) U privitku e-mail poruke poslane prema građanima, i/ili
- 3) U osobnom korisničkim pretincu (OKP) sustava "e-Građani"

![](_page_21_Picture_64.jpeg)

QR kôd za automatiziranu provjeru e-Propusnice

# Pitanja

Eventualna pitanja u vezi s funkcionalnostima susta e-Propusnice za građane možete uputiti našoj službi za podršku:

e-mail: [epropusnice@uprava.gov.hr](mailto:epropusnice@uprava.gov.hr) (0-24h)